# **Workshop Teil \*Bildbearbeitung\* (Kurs B2 –Grundlagen der Bildbearbeitung)**

- Grundeinstellungen am Computer
- **Bildverwaltung, Bildbeschaffung**

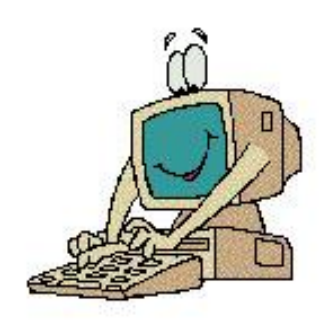

**Grafikformate** 

mit vielen Übungen

**11.02.2015 - 1 -**

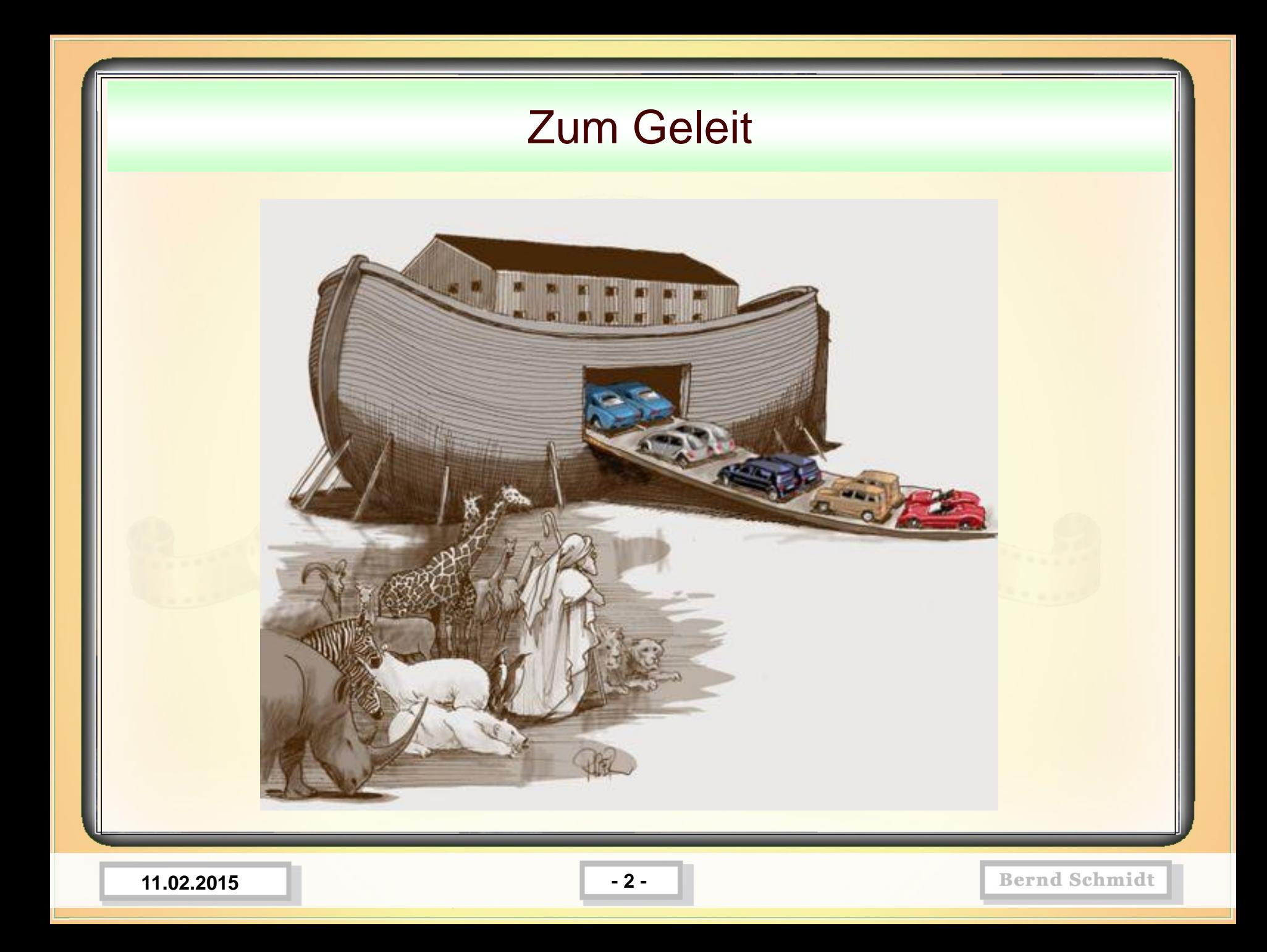

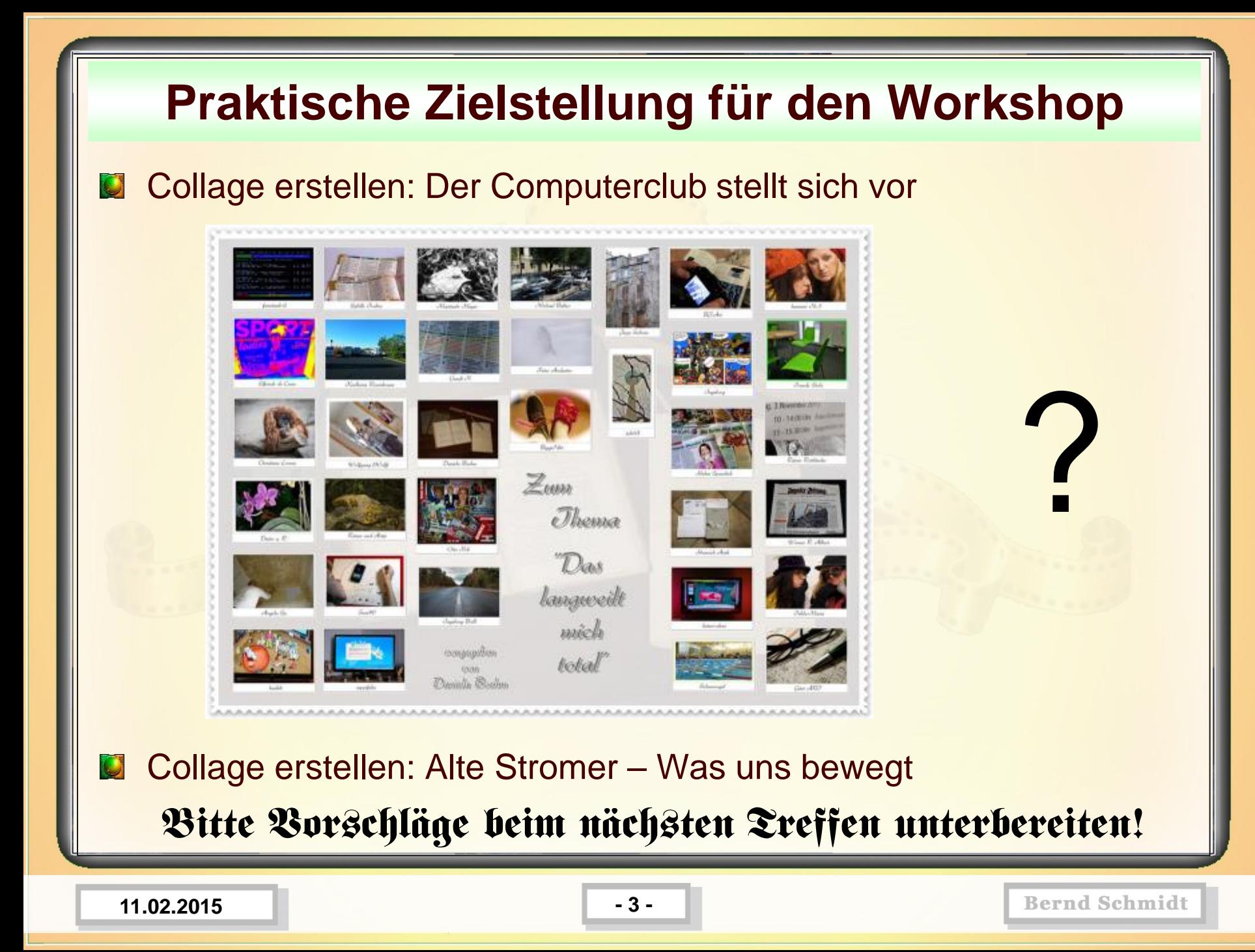

**B2-1** Um mit Bildformaten vernünftig umgehen zu können, müssen im **Windows-Explorer** die Datei-Endungen **angezeigt** werden.

Um das sicherzustellen *Start* öffnen, auf *Computer>Organisieren>Ordner und Suchoptionen>Ansicht* Gehen und das Häckchen bei "*Erweiterung bei bekannt Dateitypen ausblenden*" wegklicken. Dann auf das Feld "*Für alle übernehmen*" und *Ja* und *OK* klicken, *Arbeitsplatz* schiessen. Die

Systemsteuerung Geräte und Drucker Ansicht Allgemein Suchen Ordneransicht Sie können die Ansicht (z. B. Details oder Symbole), die Sie für diesen Ordner verwenden, für alle Ordner dieses Typs übemehmen. Pro Für Ordner übernehmen Ordner zurücksetzen Erweiterte Einstellungen: Dateien und Ordner Bei der Eingabe in der Listenansicht Automatisch in Suchfeld eingeben Singegebenes Element in der Ansicht auswählen Dateigrößeinformationen in Ordnertipps anzeigen Dateisymbol auf Miniaturansichten anzeigen Erweiterungen bei bekannten Dateitypen ausblenden V Freigabe-Assistent verwenden (empfohlen) V Geschützte Systemdateien ausblenden (empfohlen) Immer Menüs anzeigen Immer Symbole statt Miniaturansichten anzeigen

Computer

**11.02.2015 - 4 -**

**B2**

**Windows7**

**B2**

**B2-1** Um mit Bildformaten vernünftig umgehen zu können, müssen im **Windows-Explorer** die Datei-Endungen **angezeigt** werden.

#### **Windows XP**

So zeigen Sie Dateinamenerweiterungen an

Abhängig von den Einstellungen, werden die Dateinamenerweiterungen der Dateien unter Umständen nicht angezeigt. Sollte dies der Fall sein, gehen Sie folgendermaßen vor, um die Dateinamenerweiterungen anzuzeigen: 1.Öffnen Sie Arbeitsplatz oder Windows Explorer. 2.Klicken Sie im Menü **Extras** auf **Ordneroptionen**. 3.Klicken Sie auf die Registerkarte **Ansicht**. 4.Aktivieren Sie unter **Erweiterte Einstellungen** das Kontrollkästchen **Ausgeblendete Dateien und Ordner anzeigen**. 5.Klicken Sie auf **OK**.

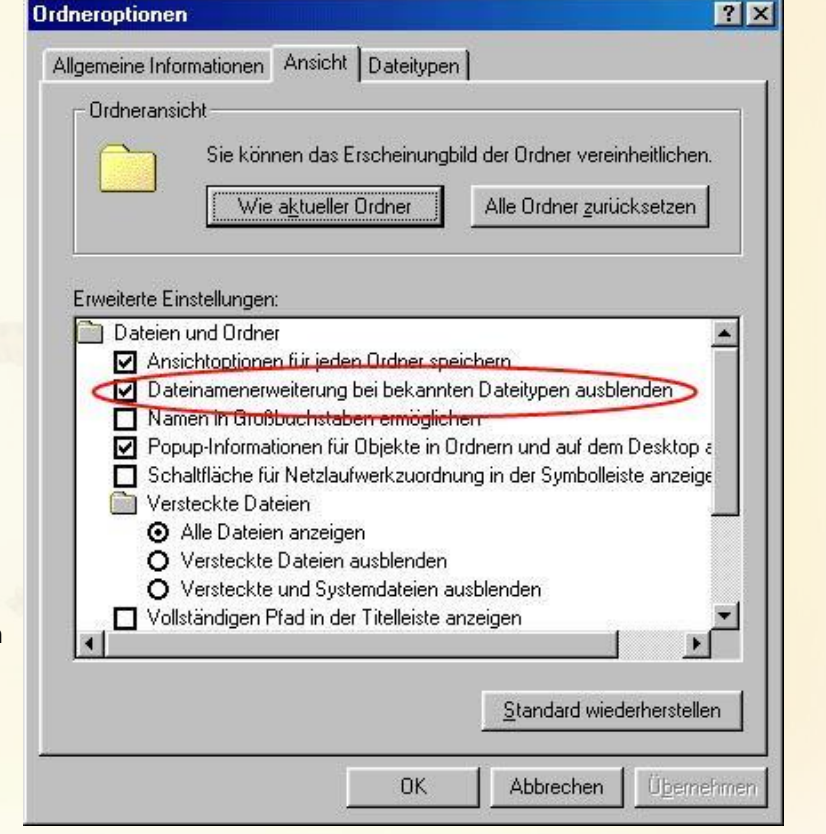

**11.02.2015 - 5 -**

**B2-2** Standardprogramme -> Dateizuordnungen festlegen *bzw. welches Programm wird bei Doppelklick auf die Datei aufgerufen*

#### **Windows 7**

- Bspw. jpg anwählen
- Programm ändern

**B2**

• Programm auswählen

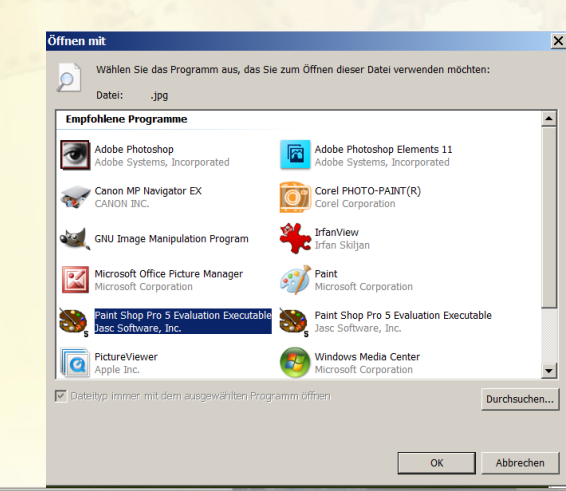

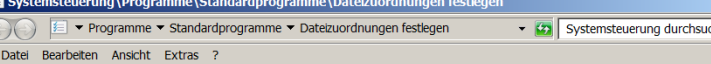

#### Dateityp oder Protokoll einem bestimmten Programm zuordnen

Klicken Sie auf eine Erweiterung, um das Programm anzuzeigen, das diese standardmäßig öffnet. Klicken Sie auf "Programm ändern", um das Standardprogramm zu ändern

Es wurde keine Erweiterung bzw. kein Protokoll ausgewählt.

Programm ändern...

<u>\_ □ ×</u> hen

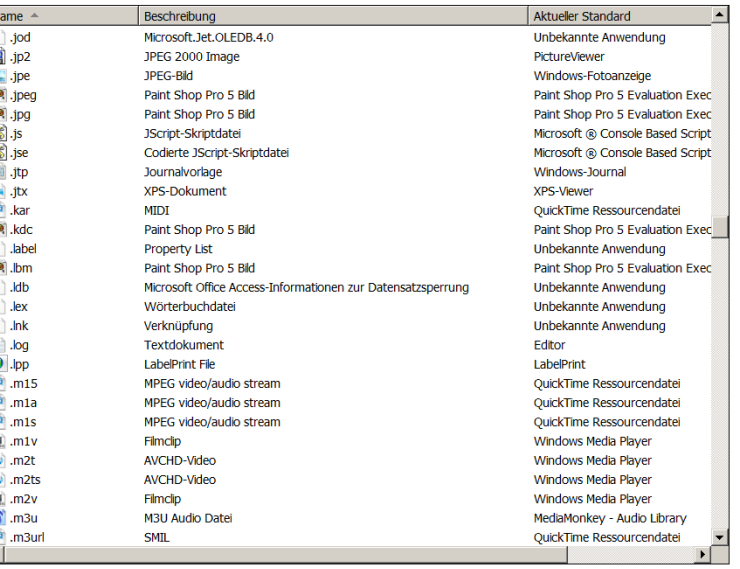

Schließen

**11.02.2015 - 6 -**

**B2-2** Standardprogramme -> Dateizuordnungen festlegen *bzw. welches Programm wird bei Doppelklick auf die Datei* 

*aufgerufen*

#### **Windows XP**

**B2**

- Windows-Explorer aufrufen
- Extras / Ordneroptionen / **Dateitypen**
- Ändern
- Programm auswählen
- Dateityp immer mit dem ausgewählten Programm öffnen

• Ok

• Ok

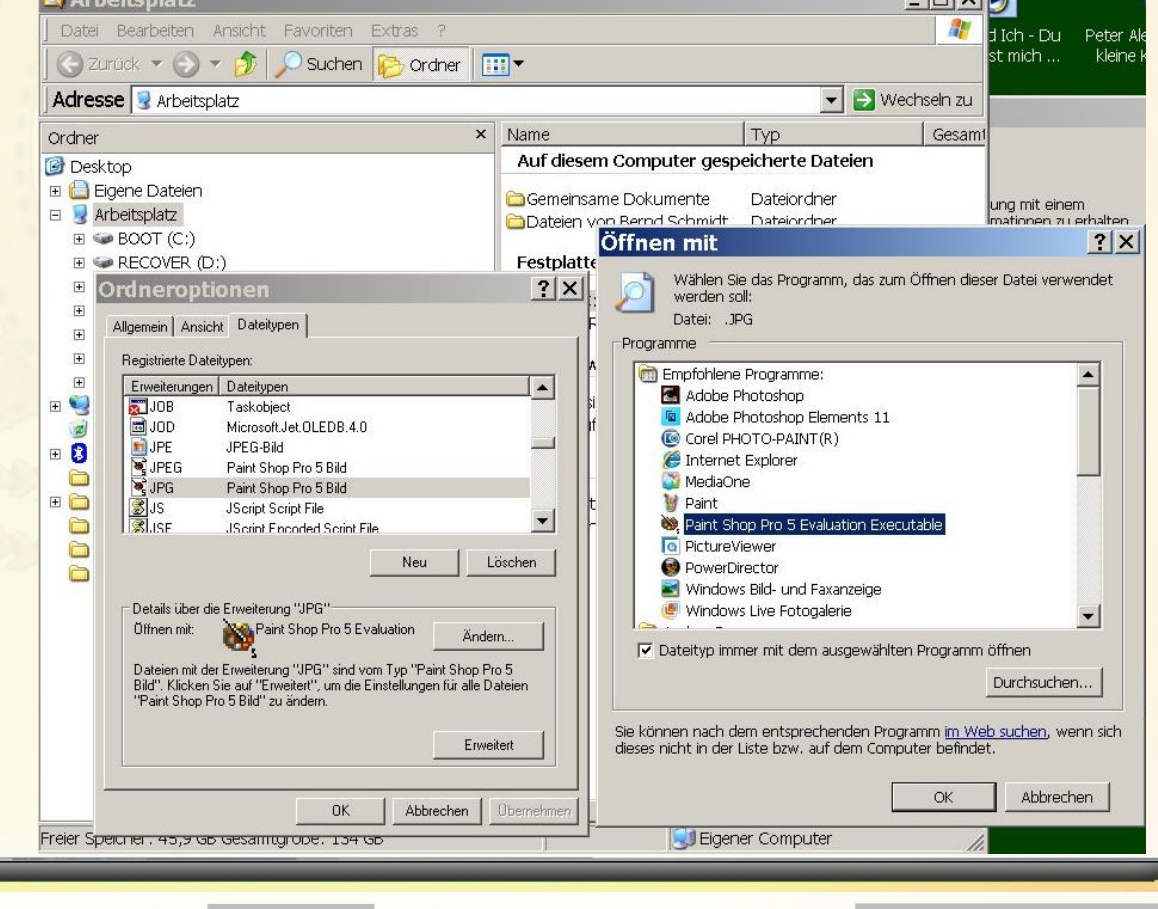

**11.02.2015 - 7 -**

# **Bildverwaltung – Directory-Struktur**

Auf dem PC sollte eine Directory-Struktur zur systematischen Ablage von Fotos und Bildern angelegt werden.

#### **Beispiel 1**

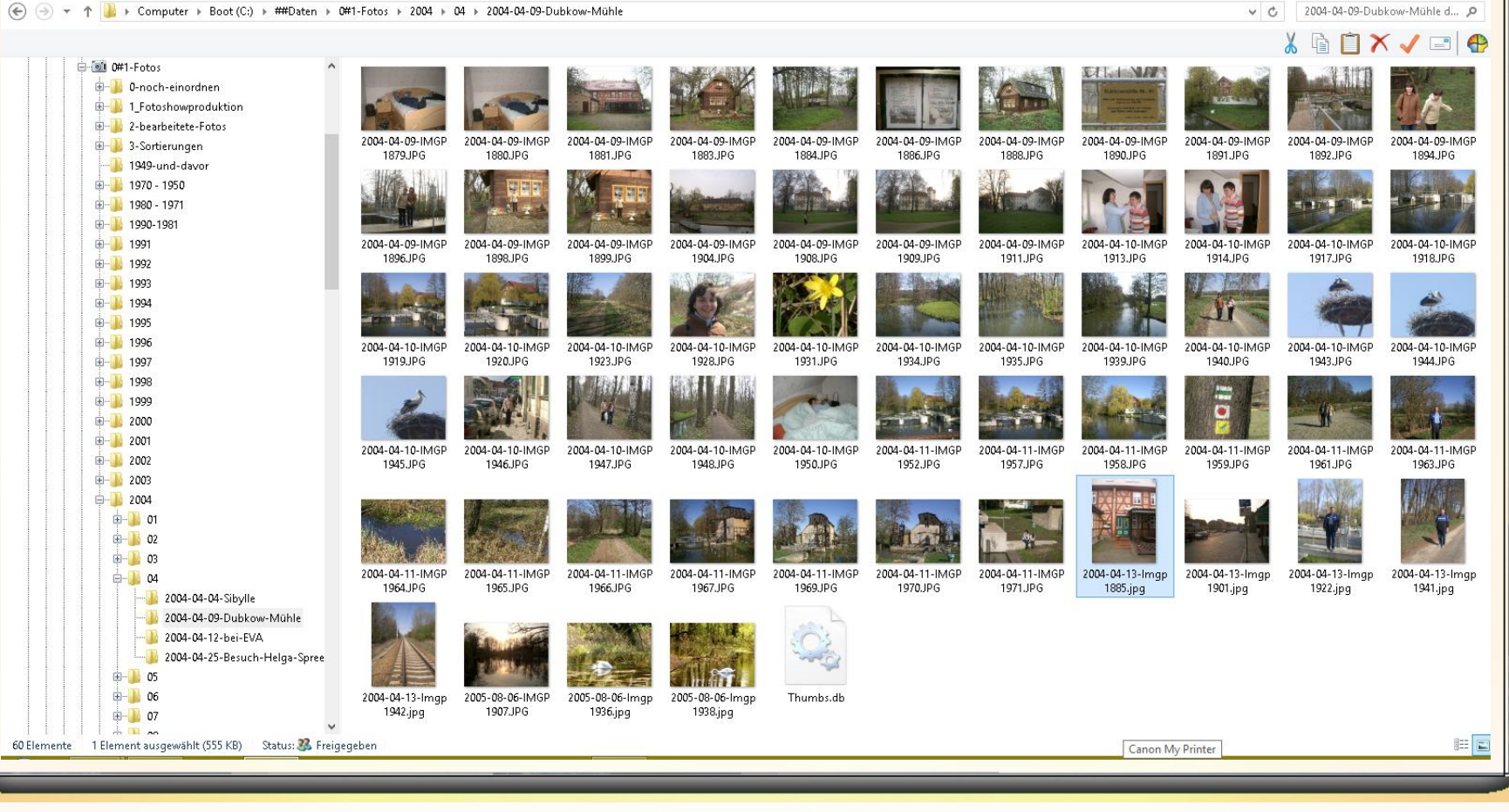

**11.02.2015 - 8 -**

### **Bildverwaltung – Directory-Struktur**

#### **Beispiel 2**

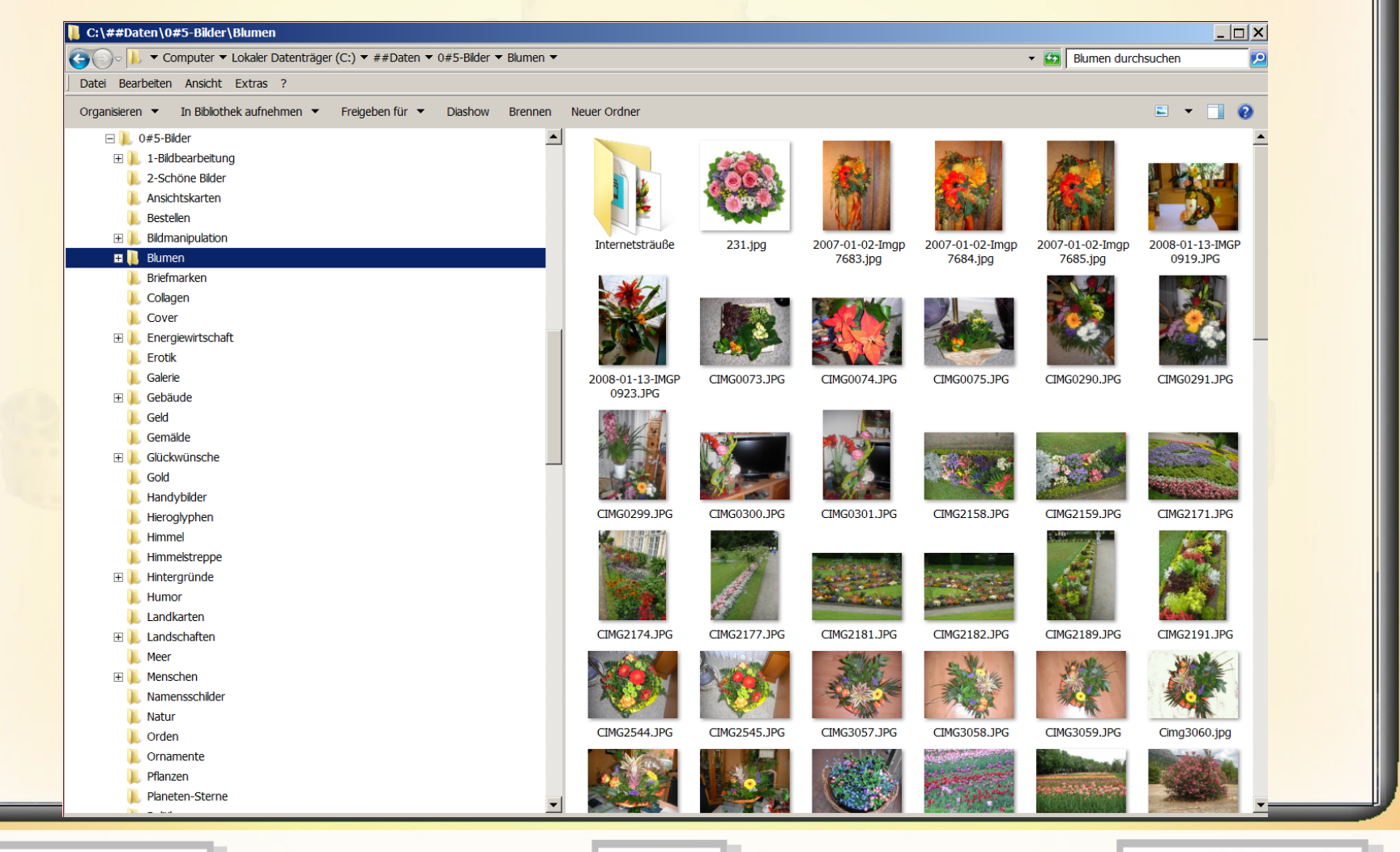

**11.02.2015 - 9 -**

### **Bildverwaltung – Dateinamen**

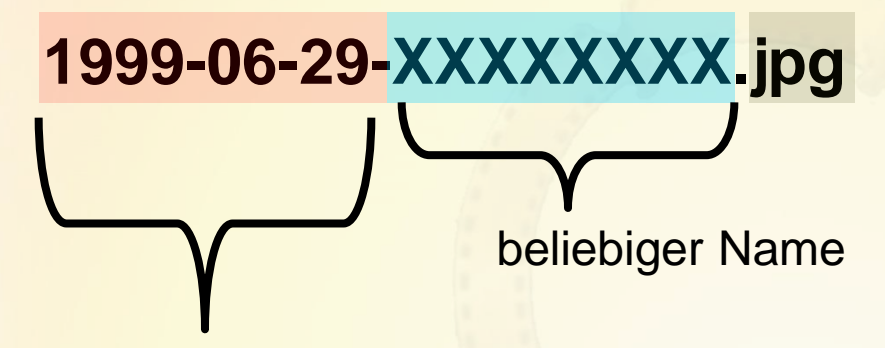

Jahr-Monat-Tag

#### **Empfohlenes Dateiablageformat: .jpg**

#### **Windows 7 – Ordner anlegen**

**Bei einem Ordner handelt es sich um einen Ort zum Speichern von Dateien. Sie können eine beliebige Anzahl von Ordnern erstellen und sogar Ordner in anderen Ordnern speichern. Diese werden dann als Unterordner bezeichnet. Gehen Sie zum Erstellen eines neuen Ordners folgendermaßen vor: 1.Navigieren Sie zu dem Ort (beispielsweise zu einem Ordner oder zum Desktop), an dem Sie einen neuen Ordner erstellen möchten.**

**2.Klicken Sie mit der rechten Maustaste auf einen freien Bereich auf dem Desktop oder im Ordnerfenster, zeigen Sie auf Neu, und klicken Sie dann auf** 

#### **Ordner.**

**3.Geben Sie einen Namen für den neuen Ordner ein, und drücken Sie die EINGABETASTE. Der neue Ordner wird am angegebenen Speicherort angezeigt.**

**11.02.2015 - 10 -**

# **Bildbeschaffung**

Fotoapparat

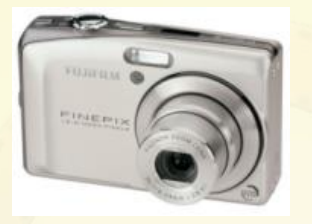

- Internet (rechte Maustaste auf Foto / speichern unter – oder ScreenShot (Taste Druck) und Bildbearbeitungsprogramm öffnen / einfügen auch ann speichern)
- Internetplattformen: Google-Bilder; Yahoo-Bilder; flickr(mit registrieren);usw.
- scannen
	- kaufen

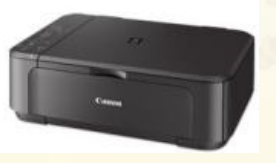

Selbst erstellen; ScreenShot, usw.

**11.02.2015 - 11 -**

 $\overline{C}$ 

 $\overline{C}$ 

U

 $\omega$ 

O

Ū

Eine **Rastergrafik** = auch **Pixelgrafik Vektorgrafik** = Computergrafik

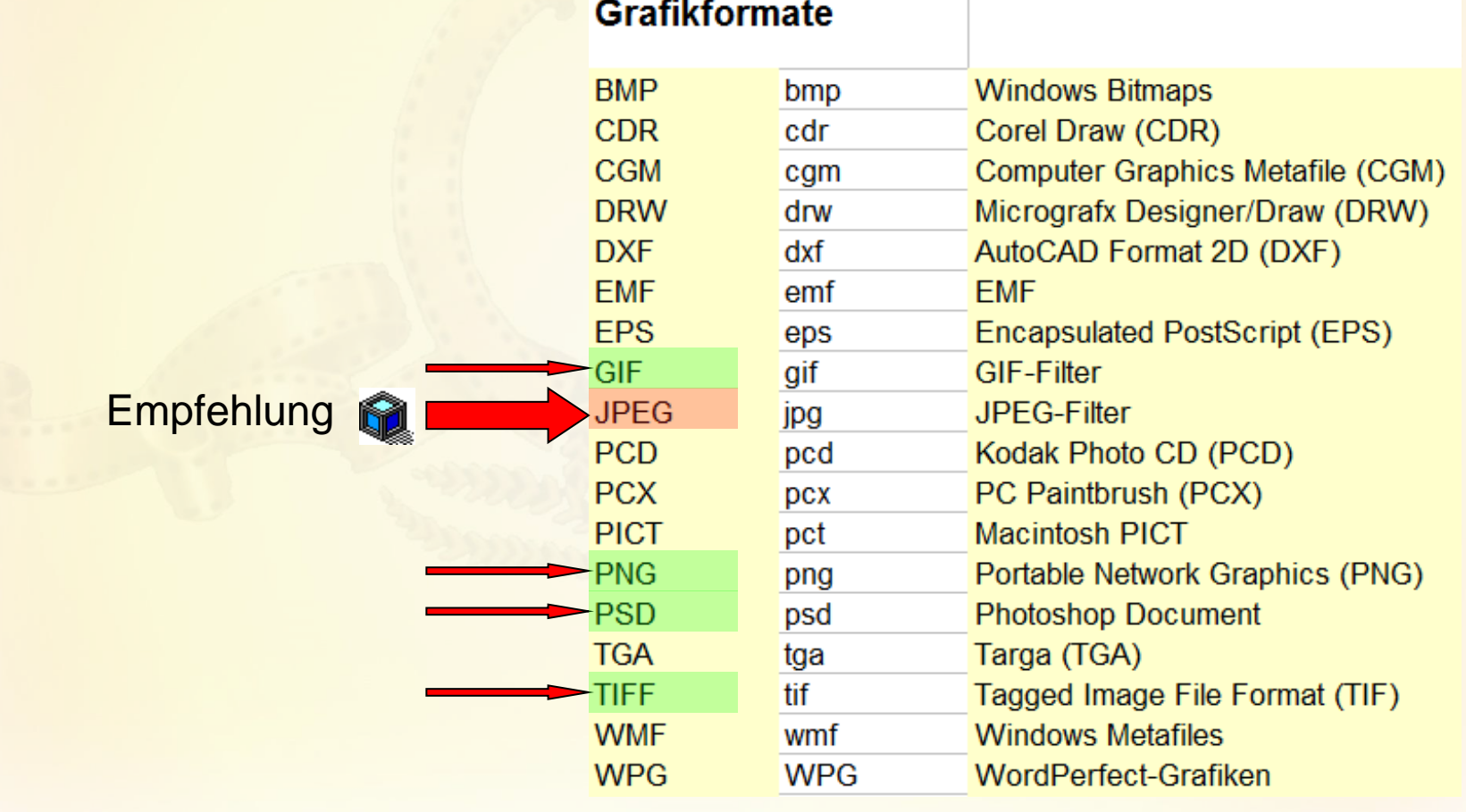

WEB-Design – Internetprojektierung - HTML

http://de.selfhtml.org/grafik/formate.htm

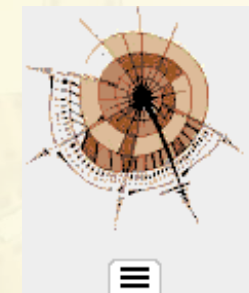

#### Grafikformate für Web-Seiten

- + Allgemeines zu Grafikformaten für Web-Seiten
- + Das GIF-Format
- + Das JPEG-Format
- + Das PNG-Format
- + Das LuraWave-Format
- **Das SVG-Format**

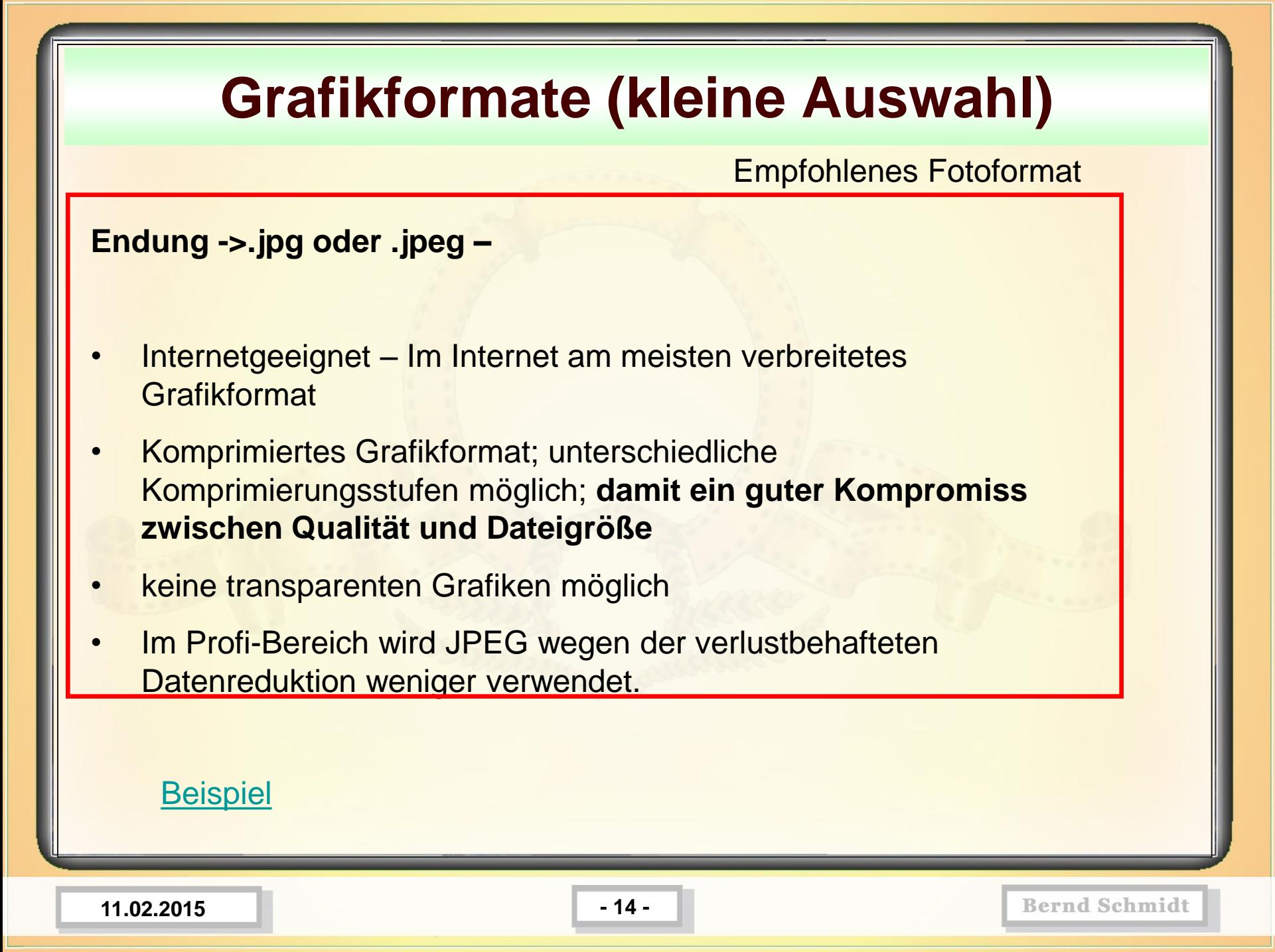

#### **Endung ->.gif**

- für **Graphics Interchange Format** (engl. *Grafikaustausch-Format*) ist ein [Grafikformat](http://de.wikipedia.org/wiki/Grafikformat) mit guter [verlustfreier Kompression](http://de.wikipedia.org/wiki/Verlustfreie_Kompression) für Bilder mit geringer [Farbtiefe](http://de.wikipedia.org/wiki/Farbtiefe_(Computergrafik)) (bis zu 256 (= 28) verschiedene Farben pro Einzelbild).
- Es können mehrere Einzelbilder in einer Datei abgespeichert werden, die von geeigneten Betrachtungsprogrammen wie [Webbrowsern](http://de.wikipedia.org/wiki/Webbrowser) als **Animationen** interpretiert werden.
- **Internetgeeignet**
- Komprimiertes Grafikformat

#### **[Beispiel](../1-Bildbearbeitung/Übungen/B2/IrfanView-Dateien/AngelJulie3.gif)**

**11.02.2015 - 15 -**

#### **Endung ->.png** (**Portable Network Graphics)**

- ist ein [Grafikformat](http://de.wikipedia.org/wiki/Grafikformat) mit [verlustfreier Kompression](http://de.wikipedia.org/wiki/Verlustfreie_Kompression).
- PNG unterstützt neben unterschiedlichen [Farbtiefen](http://de.wikipedia.org/wiki/Farbtiefe_(Computergrafik)) auch [Transparenz](http://de.wikipedia.org/wiki/Transparenz_(Computergrafik)).
- PNG ist das meistverwendete verlustfreie Grafikformat im Internet.

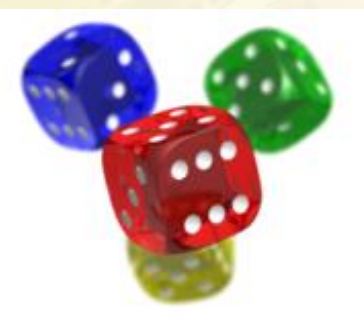

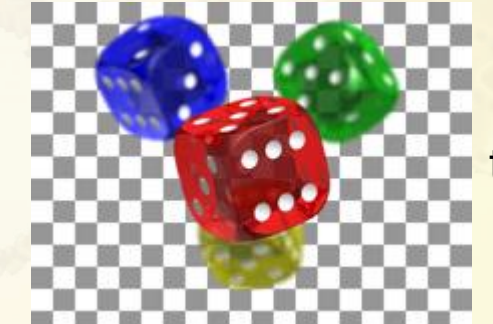

transparent

**[Beispiel](../1-Bildbearbeitung/Übungen/B2/IrfanView-Dateien/Seerosenblatt Kopie.png)** 

**11.02.2015 - 16 -**

#### **Endung -> PSD** (Photoshop Dateiformat)

- Das von [Adobe Photoshop](http://de.wikipedia.org/wiki/Adobe_Photoshop) verwendete Format
- Speichert alle verwendeten Bilddaten, Informationen über Ebenen, Kanäle, Vektoren, etc. verlustfrei
- Dementsprechend relativ große Dateien.
- Auch viele andere Programme können \*.psd-Dateien lesen bzw. schreiben

**[Beispiel](../1-Bildbearbeitung/Übungen/B2/IrfanView-Dateien/Blumenstrauß-1750.psd)** 

**11.02.2015 - 17 -**

**Endung ->.tif** oder .tiff ([Tagged Image File Format](http://de.wikipedia.org/wiki/Tagged_Image_File_Format) )

- TIFF hat sich so als Quasi[-Standard](http://de.wikipedia.org/wiki/Standard) für Bilder mit hoher Qualität etabliert.
- Hochauflösende Bilder werden deshalb von einigen Firmen und Organisationen zum Herunterladen (für die Presse) im Internet als TIFF angeboten.
- Große unkomprimierte Dateien.
- In einer Datei können mehrere Bilder abgelegt werden

#### **[Beispiel](../1-Bildbearbeitung/Übungen/B2/IrfanView-Dateien/y23-jänschwalde.tif)**

**11.02.2015 - 18 -**

#### **Wie groß kann ein Foto gedruckt werden**

Die gewünschte und auch machbare Größe eines Ausdrucks ist von der jeweiligen **Auflösung** des Fotos abhängig. Da man die Bildgrößen bei den meisten Kameras manuell einstellen kann, beginnt die Größentabelle bereits bei 0,3 Megapixel großen Bildern. Als Faustregel sollte man sich merken: **Je mehr Megapixel, desto größer ist der Ausdruck möglich!**

Bei der Ausgabe der Bilder ist die Größe

**dpi (dots per inch) – Bildpunkte pro 2,54 cm**

ausschlaggebend!

**11.02.2015 - 19 -**

#### **Wie groß kann ein Foto gedruckt werden**

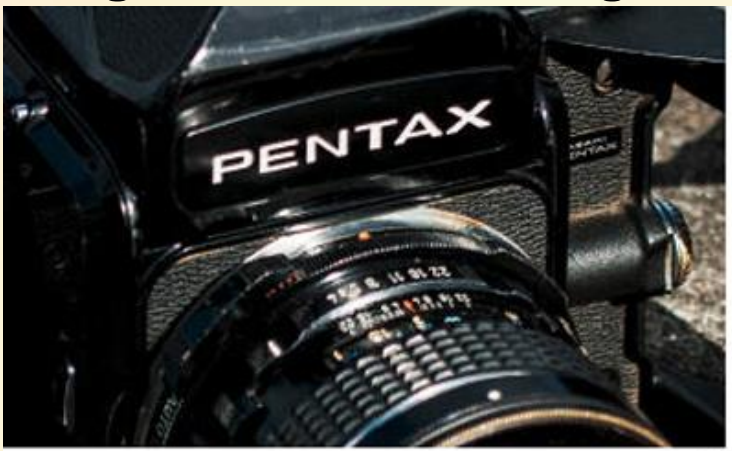

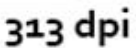

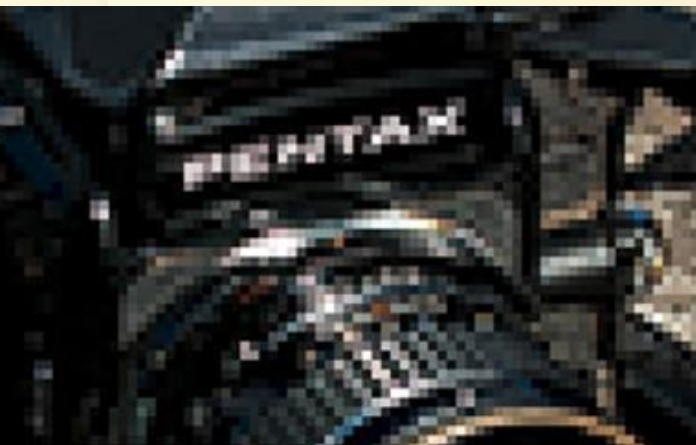

39 dpi

**Je mehr Punkte pro Zoll nun zur Verfügung stehen, je schärfer wird das Bild**, aber nur, wenn es von vornherein schon mit den Informationen aufgenommen wurde, nicht wenn es künstlich hochgerechnet wird!

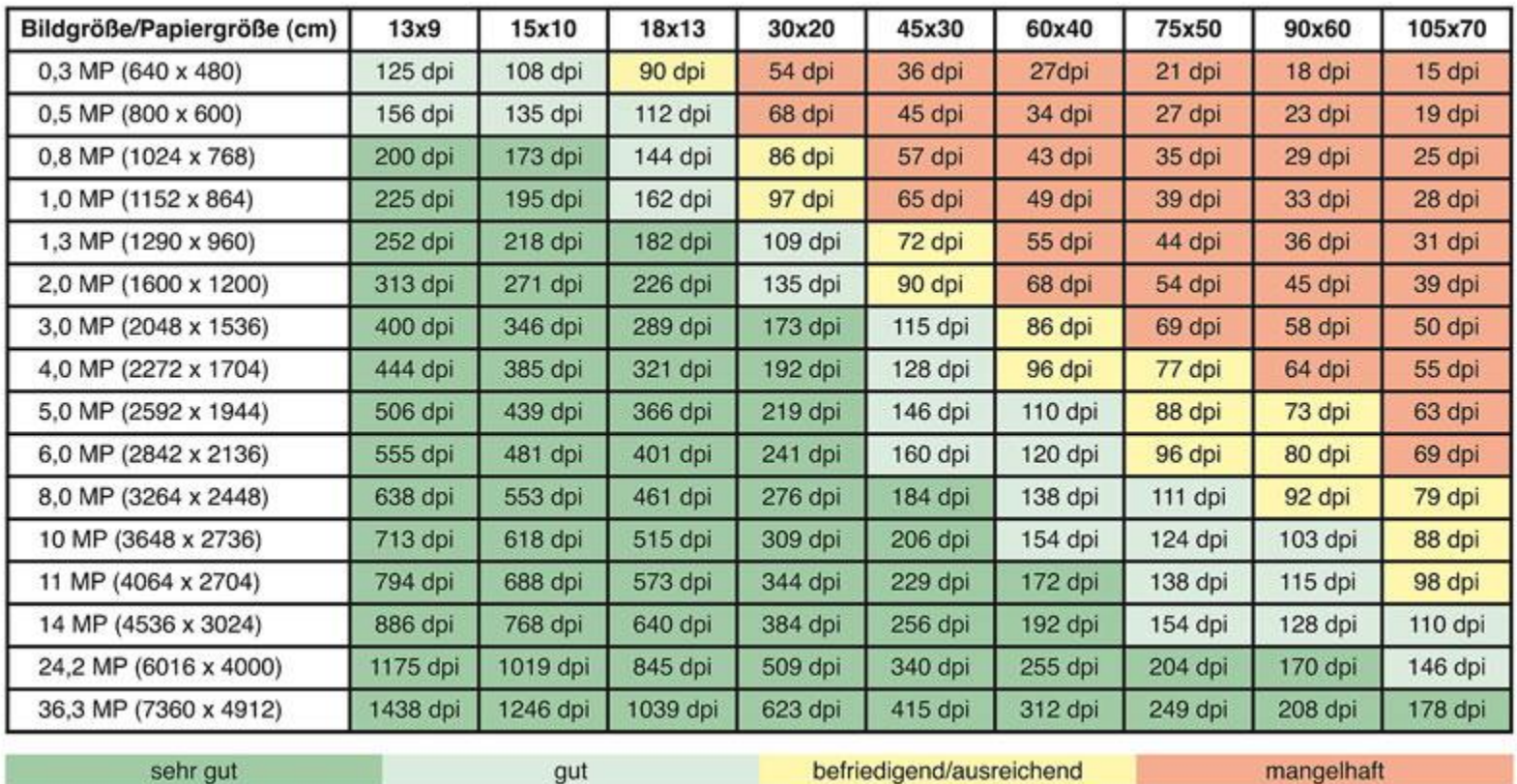

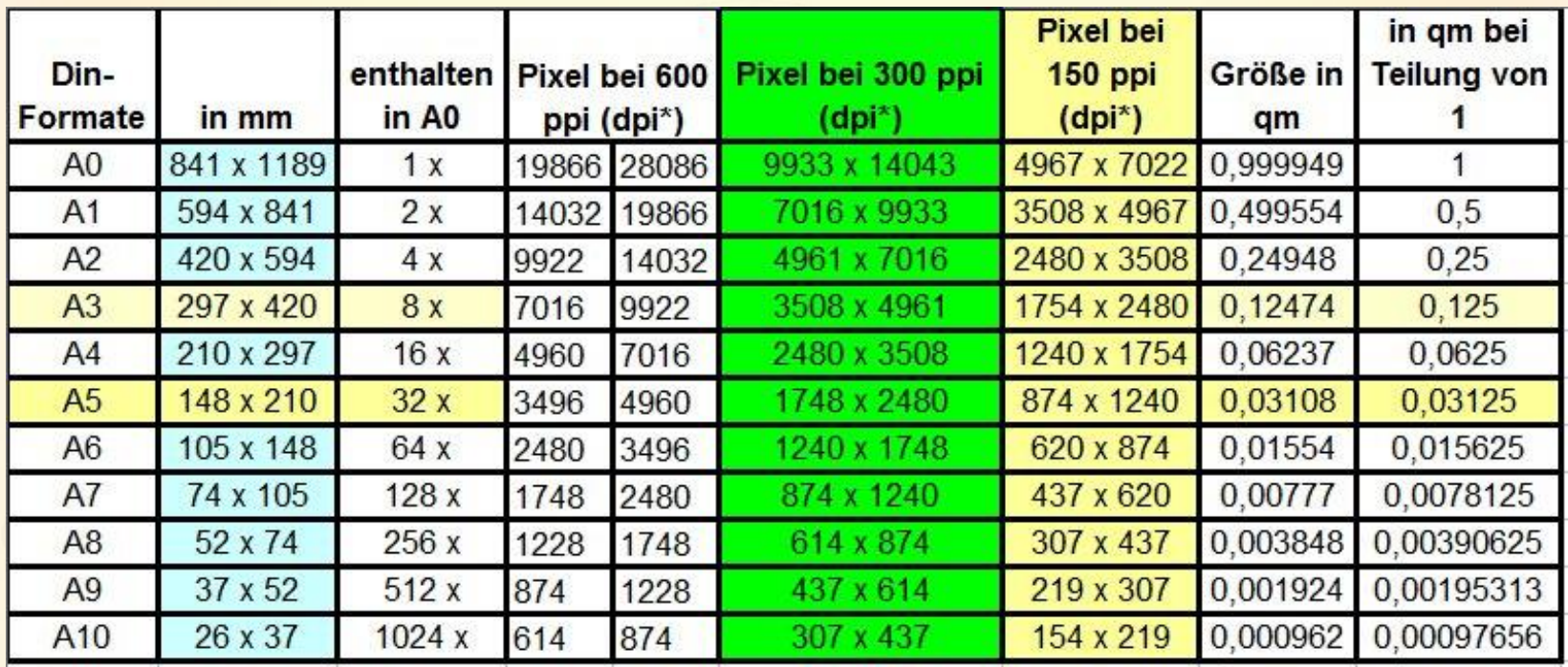

dpi: dots per inch (Bildpunke pro inch = 2,54 cm) ppi: Pixel per inch (Bildpunke pro inch = 2,54 cm)

Beachten: Für Videos gelten die Standards 4:3 und 16:9!

**11.02.2015 - 22 -**

#### Standardmaße 4\*3 oder 16\*9

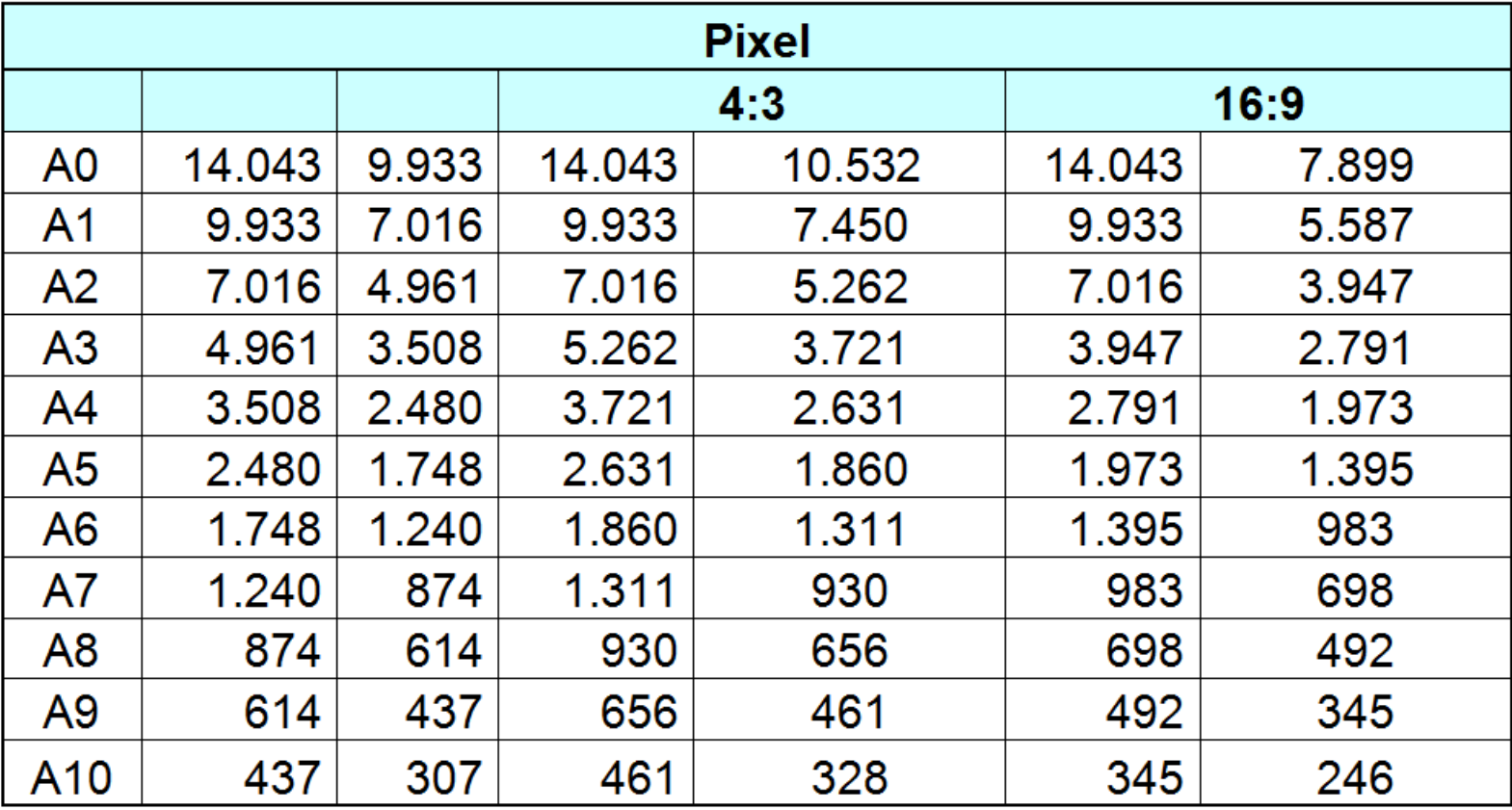

**Beachten:** Für Videos gelten die Standards 4:3 und 16:9!

**11.02.2015 - 23 -**

### **Bittiefe -> Farbtiefe**

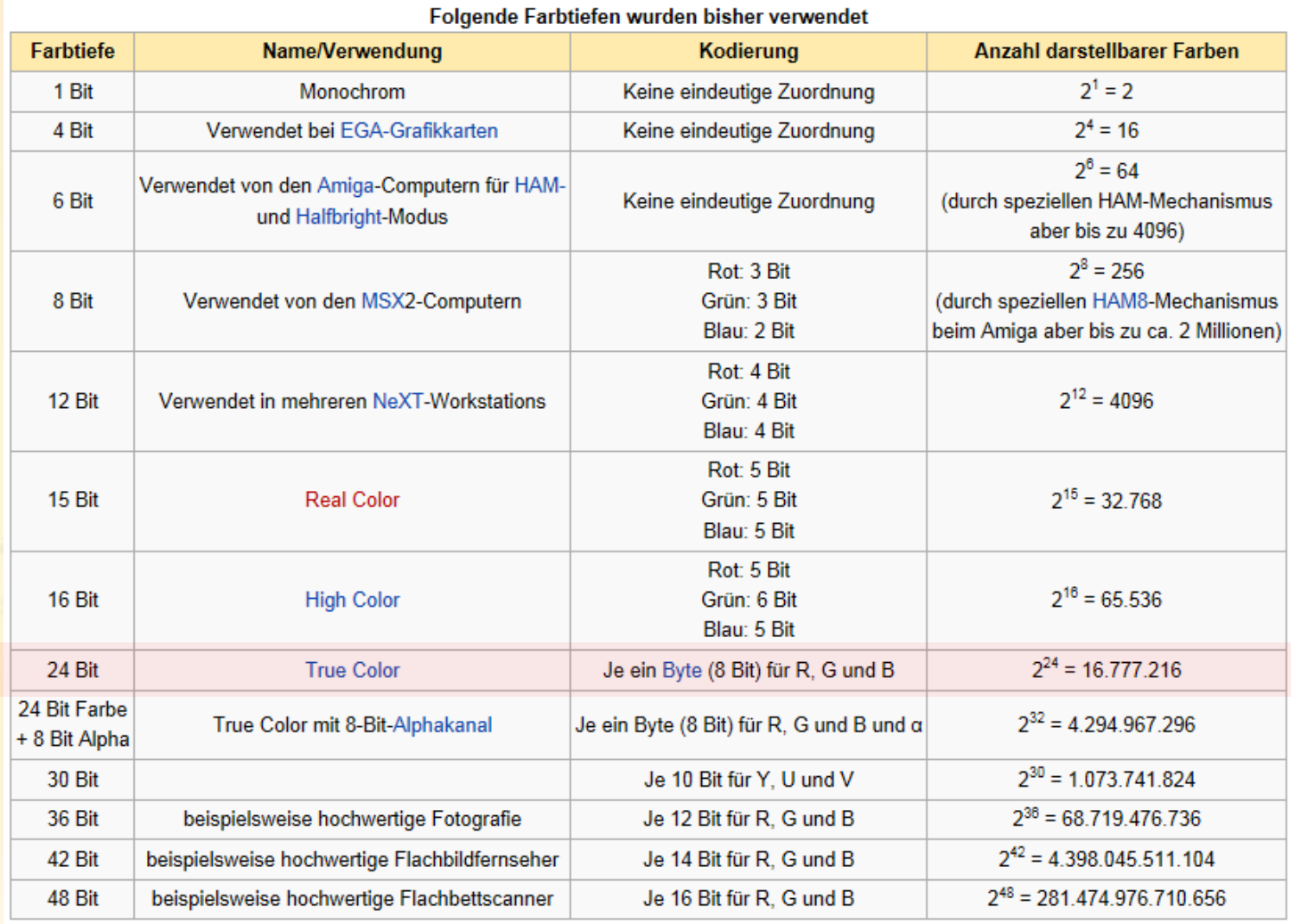

**11.02.2015 - 24 -**

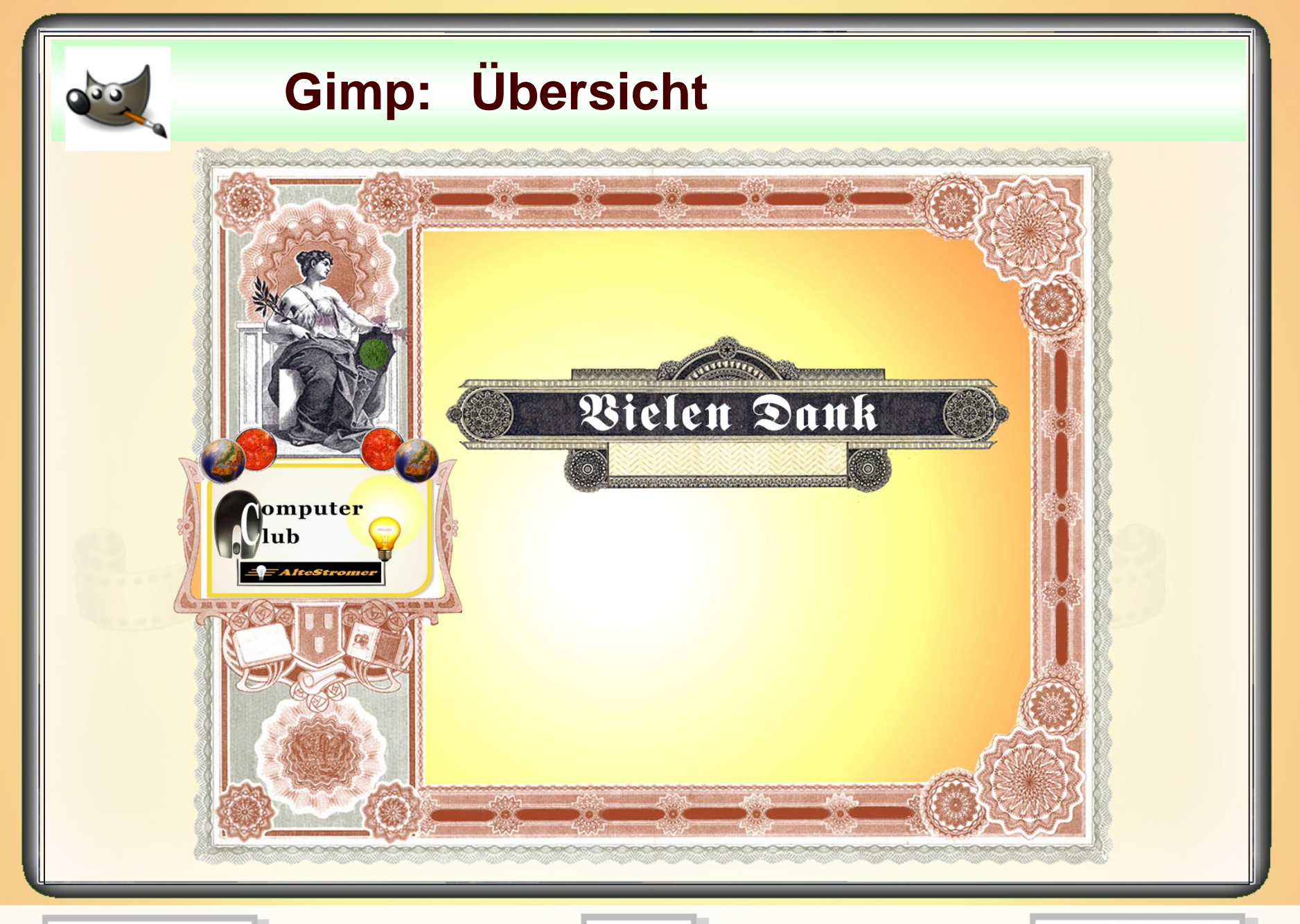

**11.02.2015 - 25 -**